**Uživatelský manuál základ PiPO P9 (3G)**

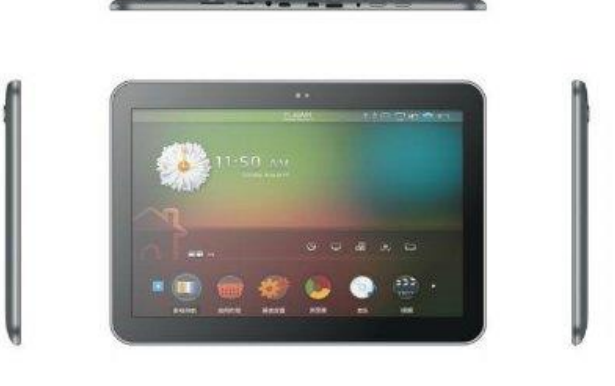

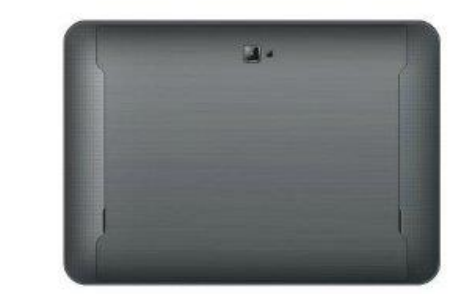

# *Vítejte*

Děkujeme za koupi tohoto tabletu.

Tablet běží na systému Android 4.4 a má čtyřjádrový procesor.

Před použitím si prosím přečtěte tento manuál.

# *Klávesy a funkce*

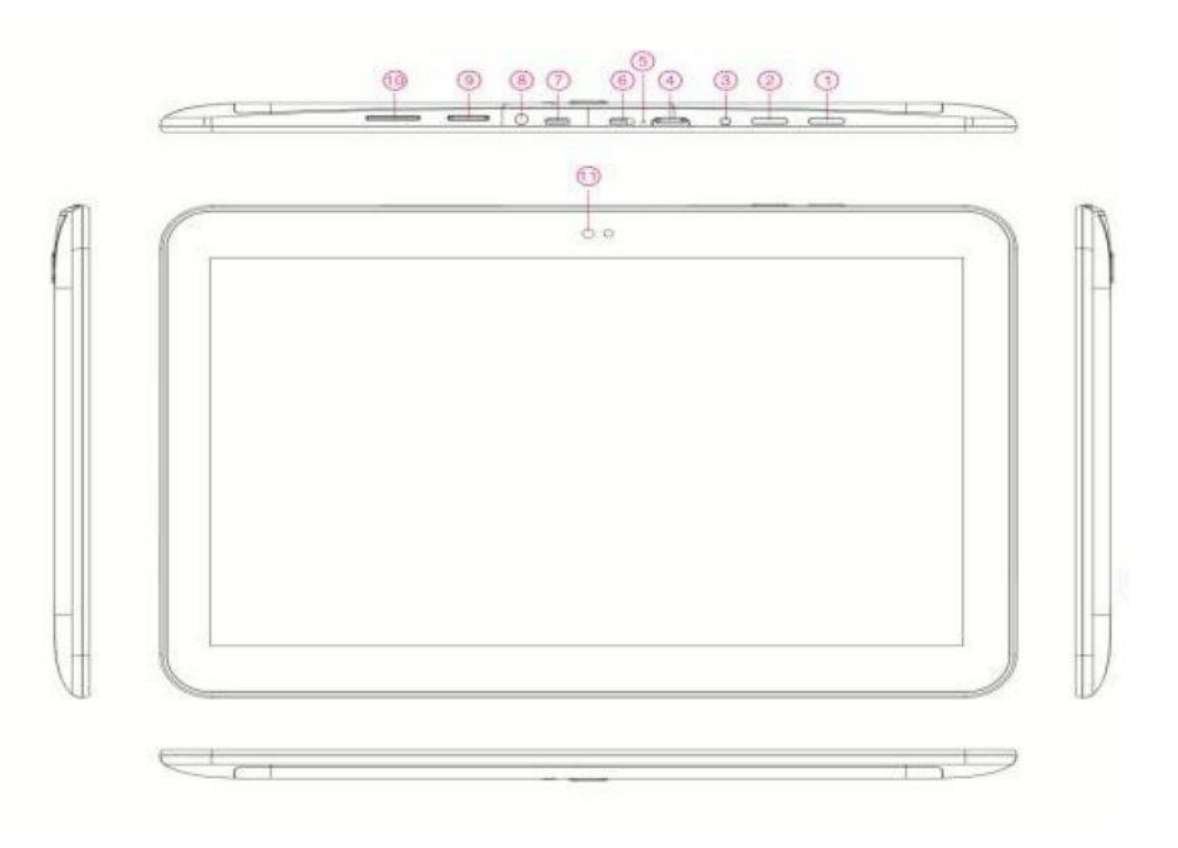

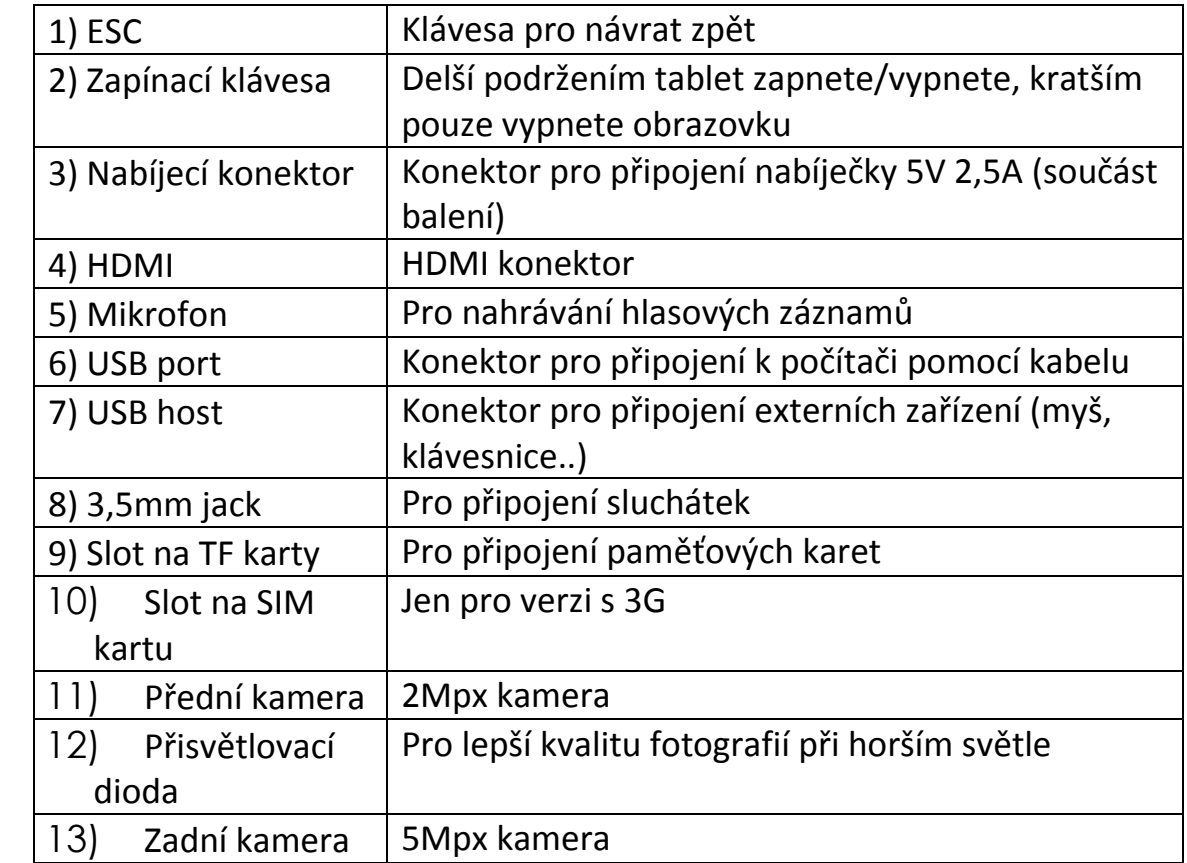

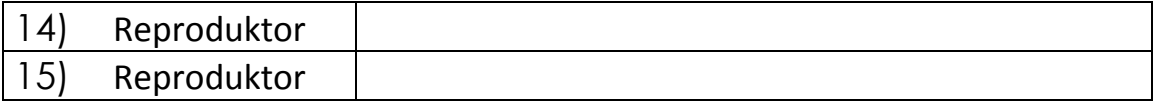

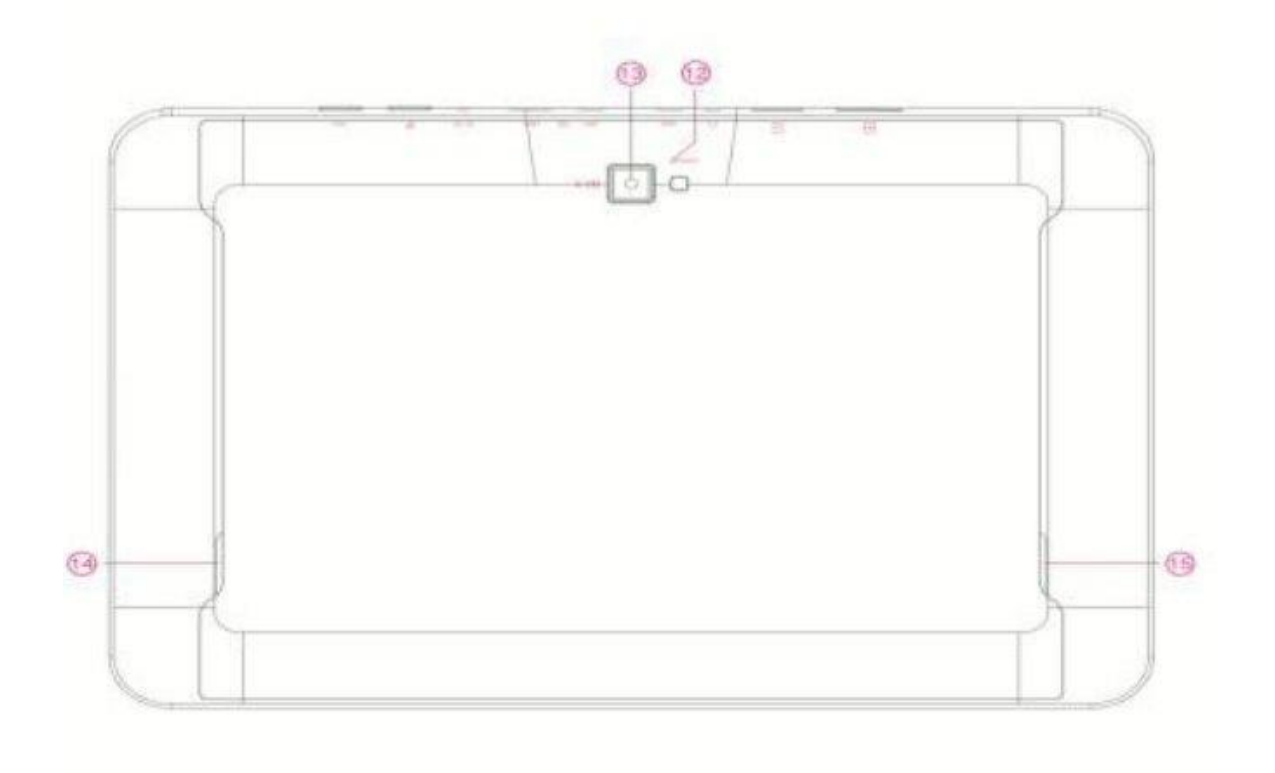

# *Začínáme*

#### **Zapnutí**

Tablet zapnete zapínacím tlačítkem. Po naběhnutí musíte displej odemknout posunutím ukazatele zámku do strany. Místo odemknutí tabletu můžete rychle spustit fotoaparát nebo hledání Google.

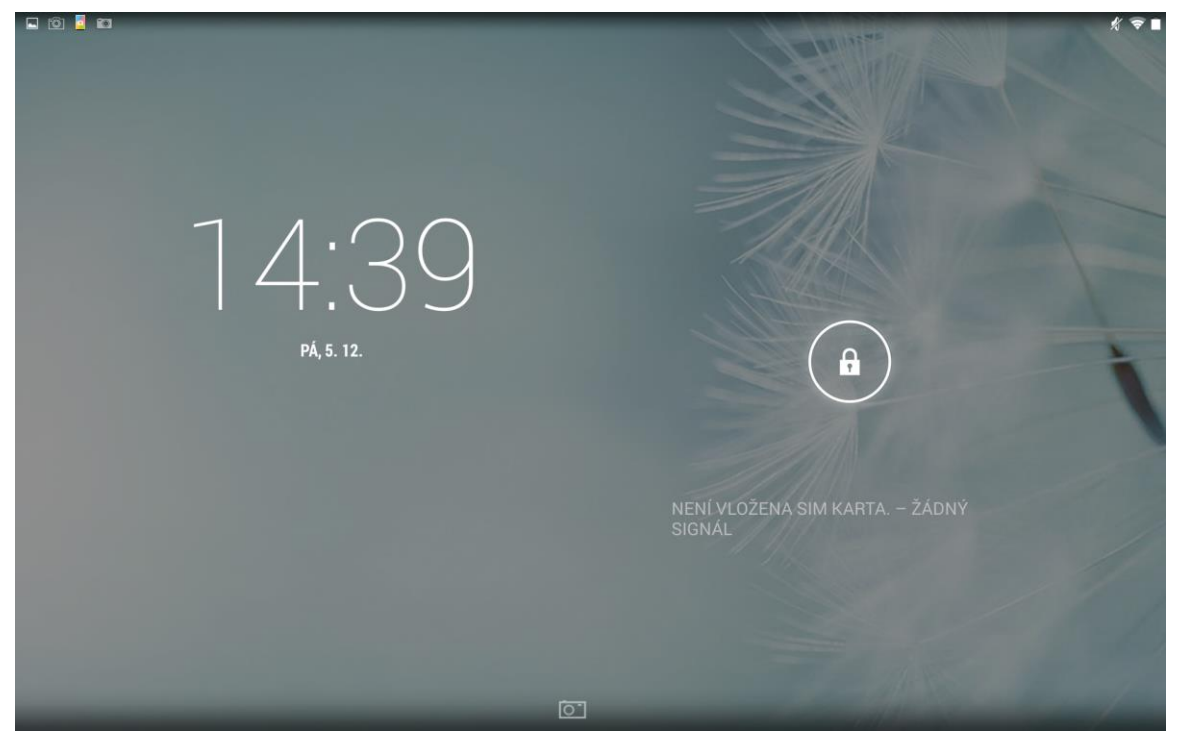

## **Připojení k počítači**

Připojení funguje za pomocí USB kabelu. Přenášet můžete všechny typy dat.

Pokud máte počítač se systémem Windows XP, nainstalujte prosím Windows Media Player 11 pro přenos multimediálních souborů.

# *Domovská obrazovka*

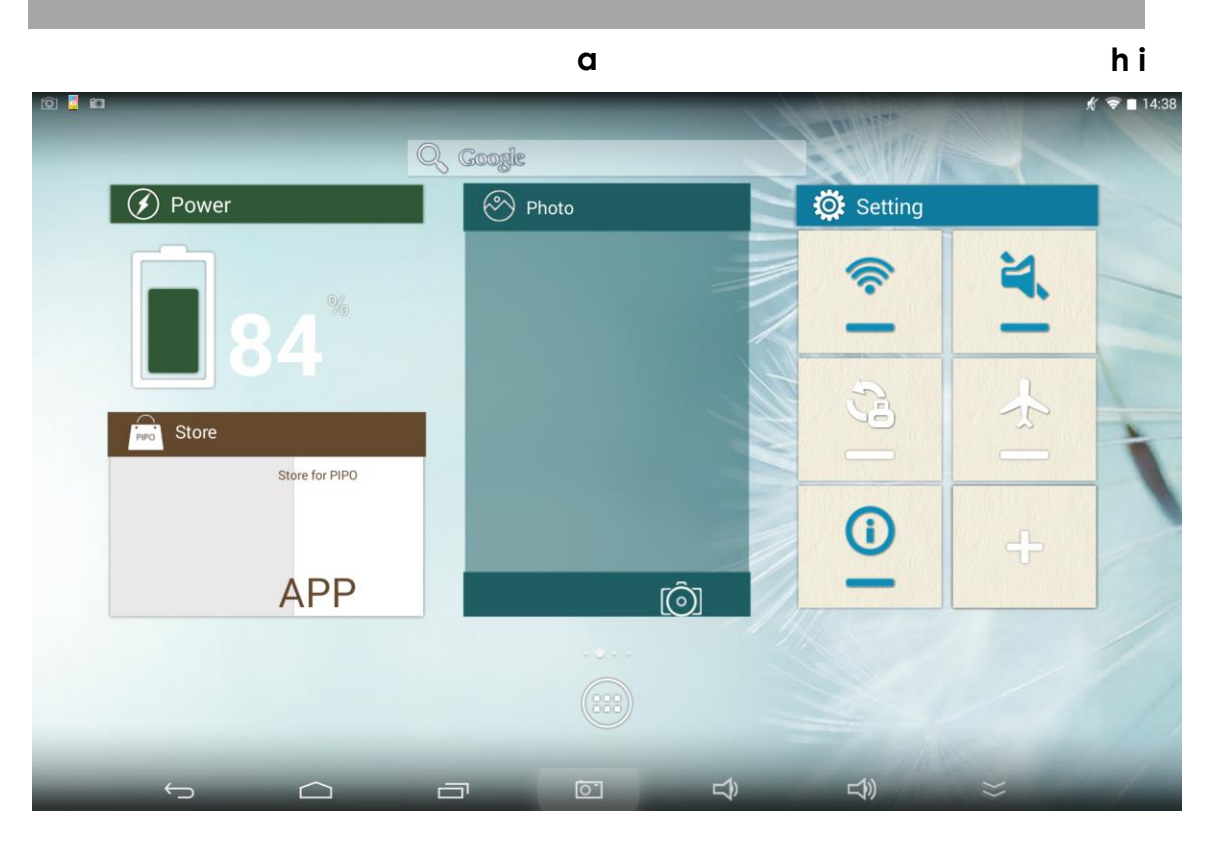

## **c d e f g**

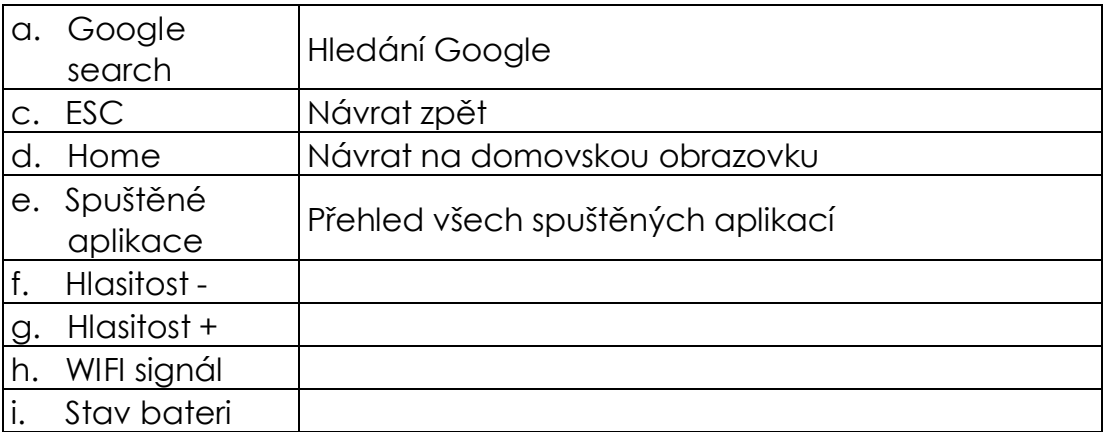

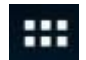

Po klepnutí se zobrazí všechny nainstalované aplikace

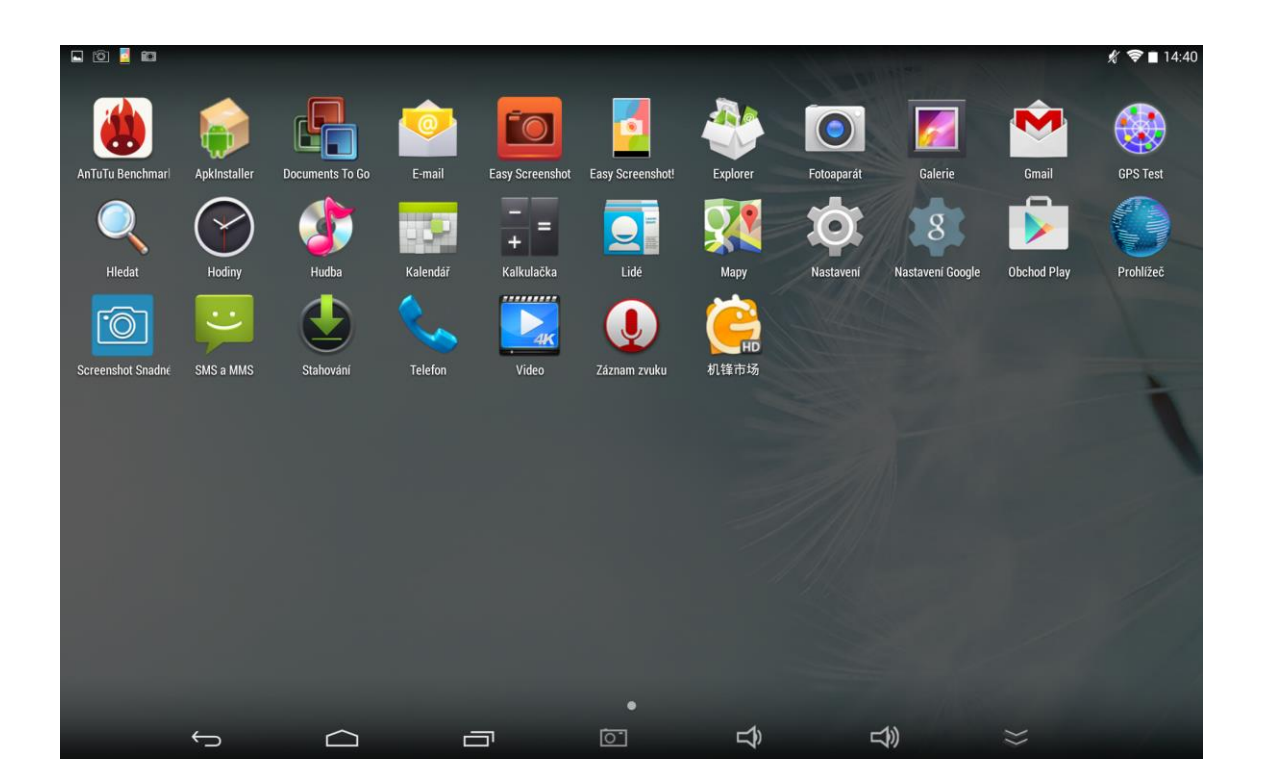

#### **Přidání/ vymazání aplikací na hlavní obrazovce**

Vstupte do hlavní nabídky, chyťte a podržte aplikaci, kterou chcete přesunout

Pro vymazání aplikace z hlavní obrazovky ji stačí chytit a podržet a poté přesunout na ikonu koše, která se zobrazí.

#### **Přidání widgetu na hlavní obrazovku**

Na volném místě domovské obrazovky podržte prst a následně vyberte volbu widgety. Stačí klepnout na vybraný widget.

#### *Datové připojení*

#### **Wi-Fi**

## **Zapnutí Wi-Fi**

Klepněte na nastavení a posuňte Wi-Fi na zapnuto. Tablet následně najde dostupné Wi-Fi sítě. Přihlásit se můžete do kterékoliv, kde znáte heslo.

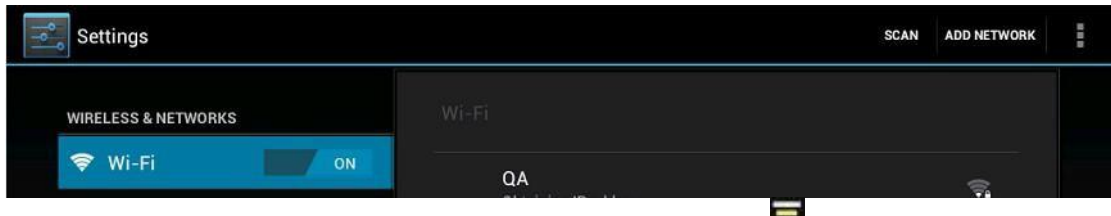

Připojená Wi-Fi je detekována následující ikonou

#### **Bluetooth**

#### **Viditelnost zařízení**

Zařízení, se kterým chcete tablet propojit, musí být viditelné. Nejprve tedy na něm nastavte viditelnost, podle návodu k zařízení.

V menu Nastavení klepněte na Bluetooth a posuňte na zapnuto. Následně vyberte volbu pro vyhledání dostupných zařízení. Zapnuté Bluetooth je detekováno následující ikonou .

Jakmile skončí vyhledávání, můžete vybrat, ke kterému zařízení se chcete připojit. Na obou zařízeních budete muset zadat stejný párovací kód.

## **3G připojení**

Podle verze tabletu můžete využívat 3G buď přes externí 3G dongle, který připojíte pomocí OTG kabelu. Doporučujeme pečlivě ověřit, zda bude 3G dongle spolupracovat s tabletem. Kompatibilita je závislá na celé řadě faktorů a nelze ji bohužel vždy automaticky předpokládat.

Máte-li interní 3G, můžete využívat datové připojení přes SIM kartu, kterou vložíte do slotu. 3G signál by měl tablet získat automaticky.

Maximální rychlost download je 7.2M bit/s, upload pak maximálně 5.76M bit/s

# *Internetový prohlížeč*

Pro funkčnost prohlížeče je nutné mít připojení přes Wi-Fi nebo 3G.

Následně klepněte na ikonu prohlížeče

Klepněte do adresního řádku a zadejte adresu.

Nové okno Přidání do oblíbených Seznam oblíbených

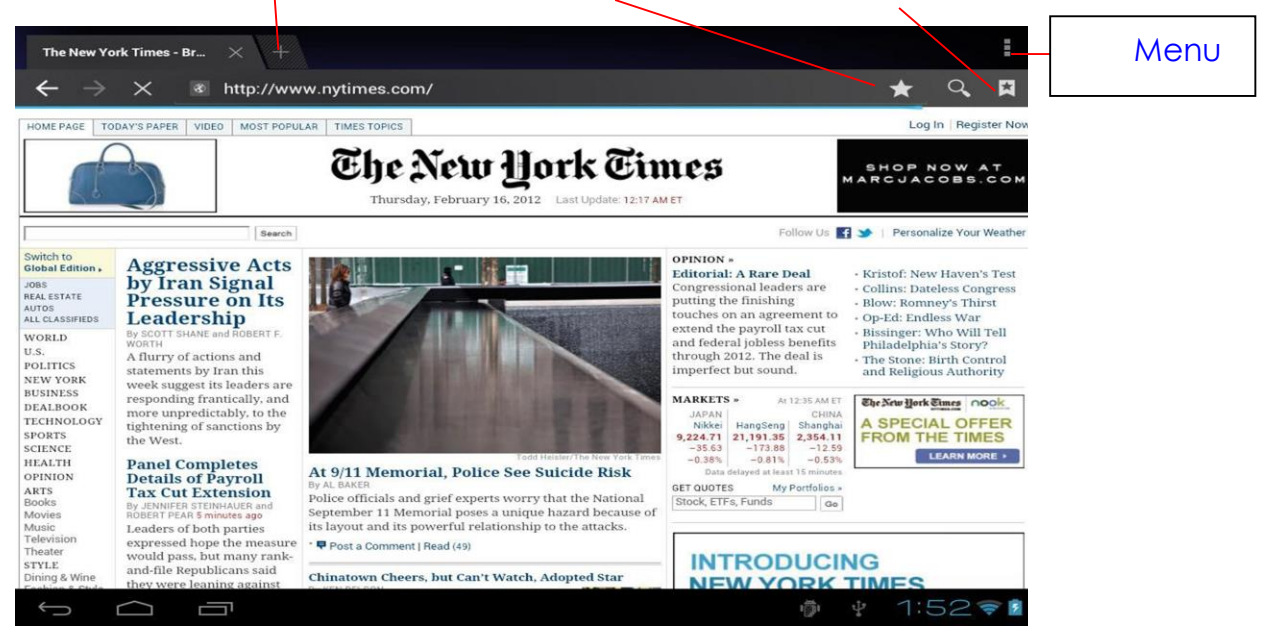

### *Aplikace*

#### **Instalace**

Aplikace lze instalovat přes "Apk Installer" **Apkingtaler**, jednodušším způsobem je ale používat Google Play. Pro jeho použití potřebujete internetové připojení a uživatelské jméno, které získáte při první připojení.

### **Správa aplikací**

Klepněte na APKInstaller → Správa. Poté vyberte aplikaci, která vás zajímá a proveďte požadovanou akci (spuštění, export, odinstalování)

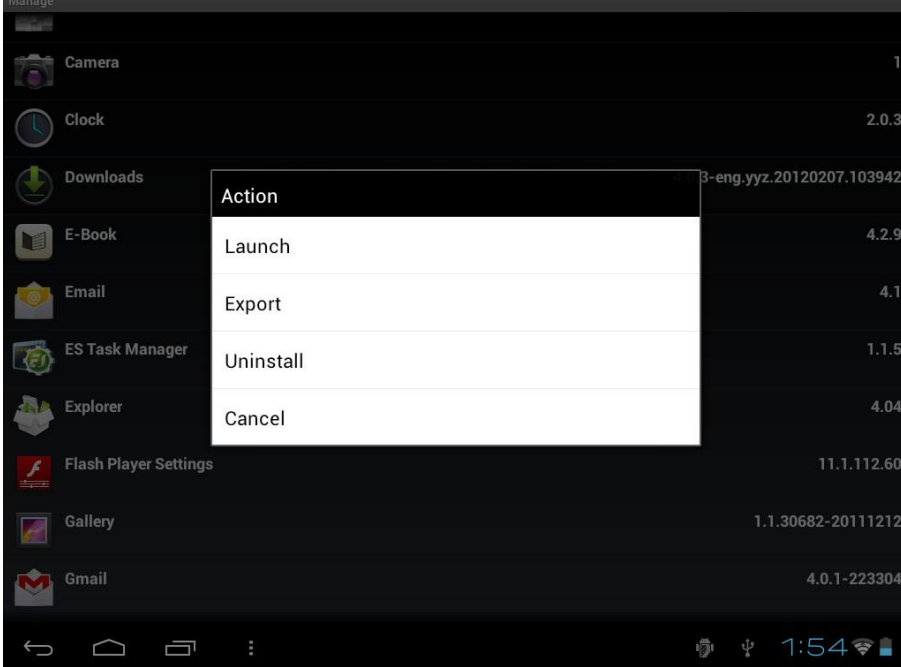

Aplikace můžete jednoduše spravovat také přes Nastavení – Aplikace.

# *Fotoaparát*

Tablet je vybaven dvojicí fotoaparátů. Přední kamera slouží především pro on-line komunikaci, např. přes Skype, nebo pro pořizování autoportérů.

Kamera na zadní straně přístroje slouží pro klasické pořizování fotografií, případně k natáčení videa.

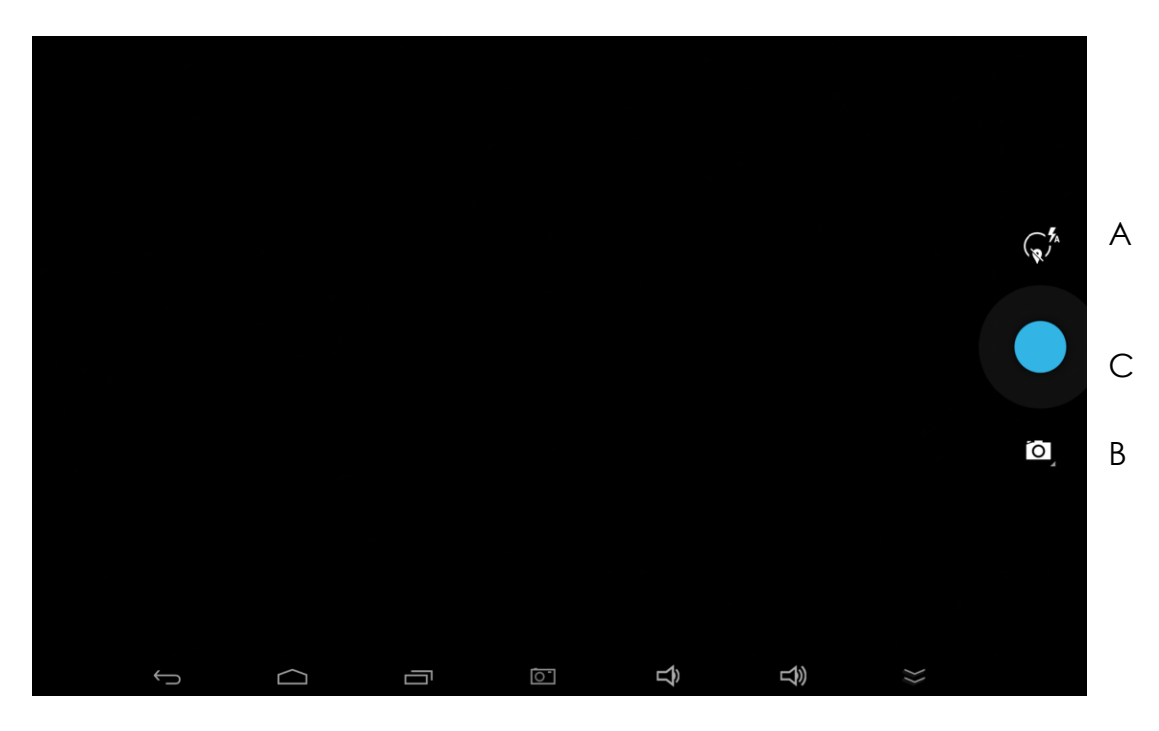

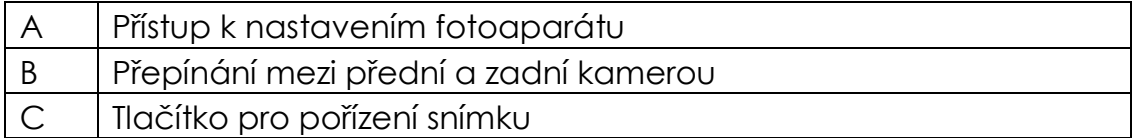

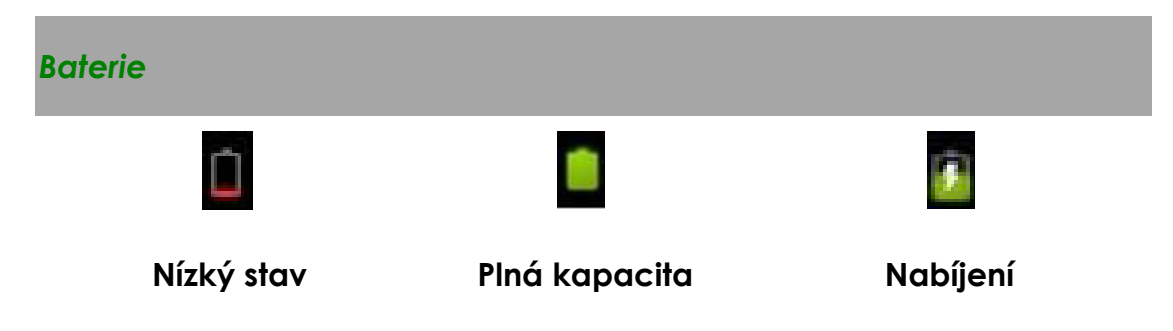

Nabíjení baterie je indikováno i nápisem na zamčeném displeji.

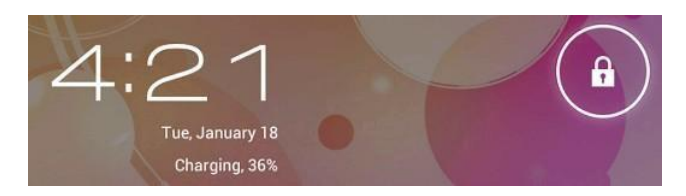

Plné nabití trvá přibližně 5 hodin. Používejte prosím jen 5V /2.5A adaptér. Nabíjení prostřednictvím microUSB není možné.

# *Řešení potíží*

#### 1. Nemohu tablet zapnout

Zkuste nejprve připojit nabíječku a nechat tablet nějakou dobu nabíjet. Pokud tablet stále nereaguje, vyzkoušejte reset

2. Displej nereaguje

Zkuste nejprve tablet resetovat.

3. Nainstalovaná aplikace nefunguje správně

Aplikace nemusí být kompatibilní s použitou verzí OS. Bohužel nelze zajistit naprostou kompatibilitu všech nabízených aplikací.

4. Jak smažu Google účet?

Účet lze smazat dvěma způsoby. V Nastavení – Zálohování a obnovení dat vyberte Obnovení továrního nastavení. Tímto způsobem ovšem z tabletu smažete **veškerá** data.

Využít můžete i položku Nastavení – Účty. Klepněte na účet, který chcete smazat a poté znovu v pravé části na název účtu. Přes kontextovou nabídku v pravém horním rohu následně vyberte funkci Odebrat účet.